# **地域における情報共有の ICT 化の手引き~LINE の活用~ ③ 年度替わりの作業編** nelle Bolence Roochmerce Be

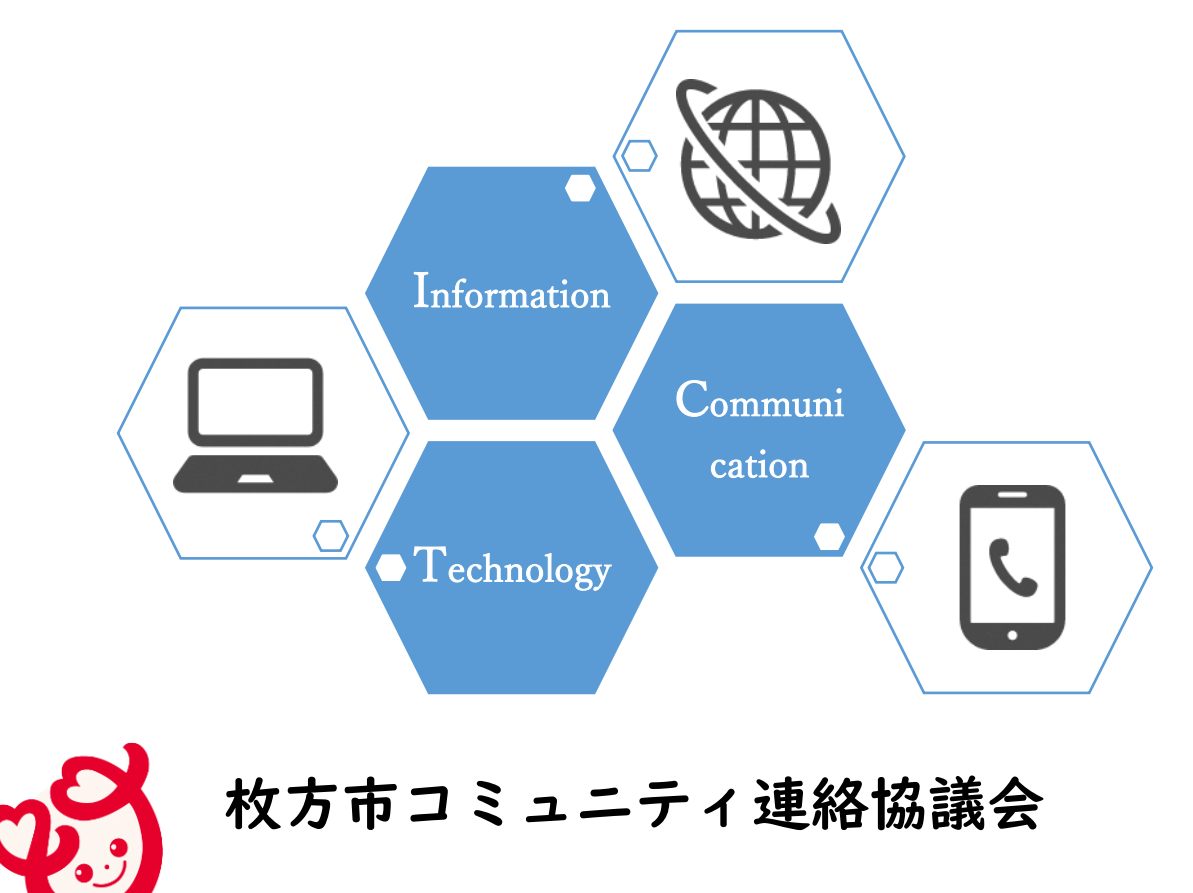

**令和4年 9月**

# **目次**

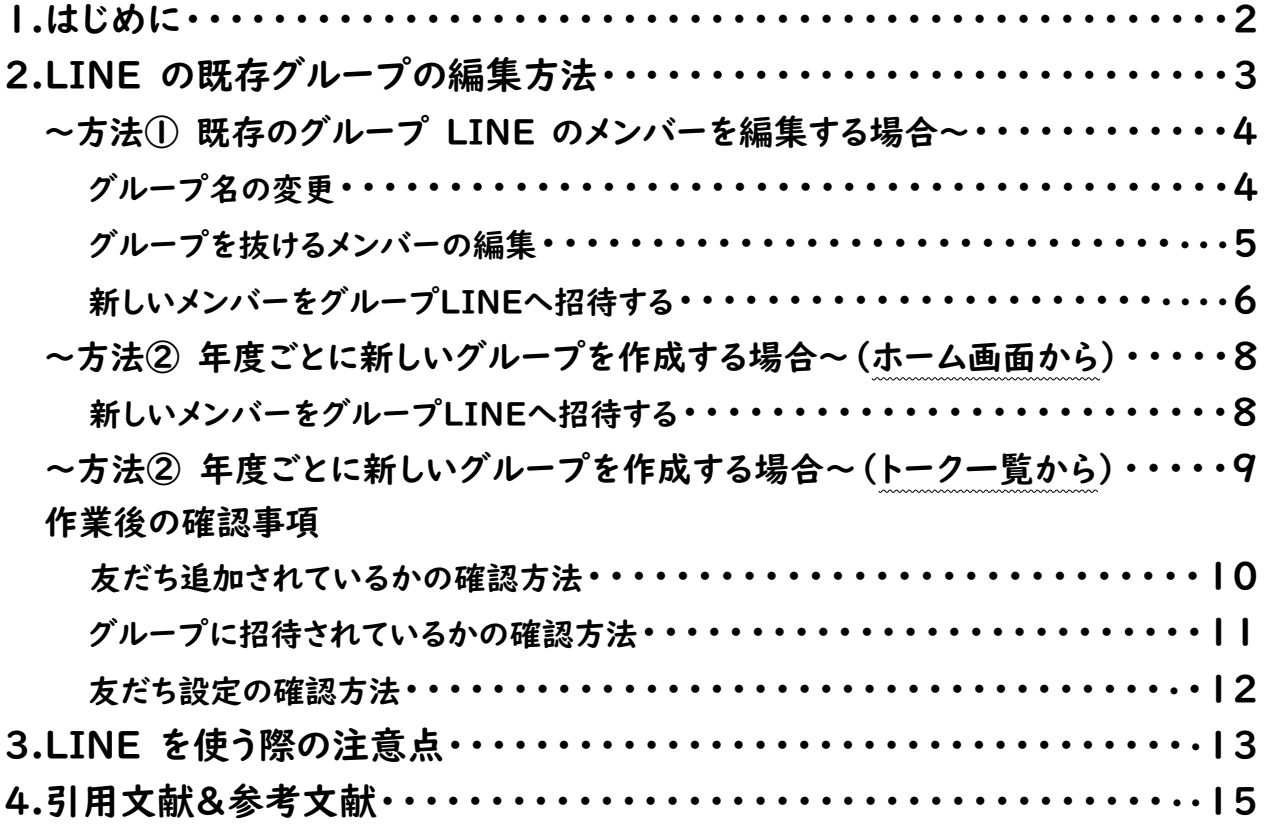

#### **1.はじめに**

校区コミュニティ協議会及び自治会を対象として、令和2年6月に市が実施 したアンケートの結果では、回覧板での情報共有に関する課題として、役員の負 担や周知に時間がかかる等の課題が挙げられました。

枚方市コミュニティ連絡協議会(以下「連協」)では、このような現状も踏 まえ、地域における情報共有の ICT 化を図ることで、役員等の回覧・掲示作業 にかかる負担の軽減や情報共有の迅速化・効率化に繋がると考え、

LINEWORKS および LINE を活用した情報共有について、令和3年度、希望す る校区を対象に試行実施を行い、検討を進めてきました。

その結果、連協では、令和4年度に、地域における情報共有の ICT 化の推進 を活動目標に掲げ、以下のイメージで LINE を活用した情報共有の ICT 化を推 進することとなりました。

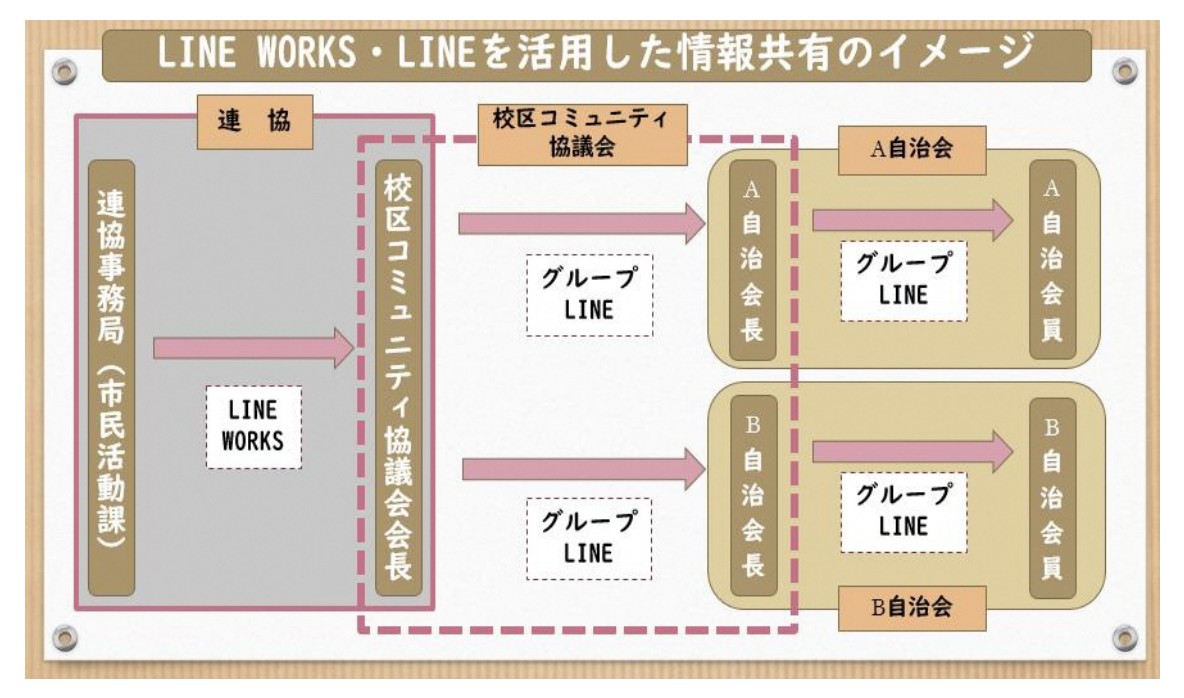

**本手引きは、校区コミュニティ協議会、自治会での情報共有における LINE の活用【①準備編】・【②基本操作編】・【③年度替わりの作業編】の3編あるう ちの【③年度替わりの作業編】です。年度替わり等で校区コミュニティ協議会 や自治会のメンバーに変更が生じた際の編集方法を紹介いたします。**

**手引きをご参照いただきながら、少しずつで構いませんので、まずは出来る ところから情報共有の ICT 化を進めていただければと考えております。ICT 化 をご検討、ご推進の際にご活用いただければと思いますので、よろしくお願い いたします。**

#### **2.LINE の既存グループの編集方法**

年度替わり等で校区コミュニティ協議会会長や自治会のメンバーに変更が生じた際にグ ループ LINE の編集が必要となります。グループ LINE の編集方法としては大きく分けて以 下 2 通りの方法があります。

方法① 既存のグループ LINE のメンバーを編集する

例:旧役員にグループ LINE を退会してもらい、新役員をグループ LINE に招待する

方法② 年度ごとに新しいグループを作成する

例:令和〇年度○○校区コミュニティ協議会 令和〇年度○○自治会 ...など

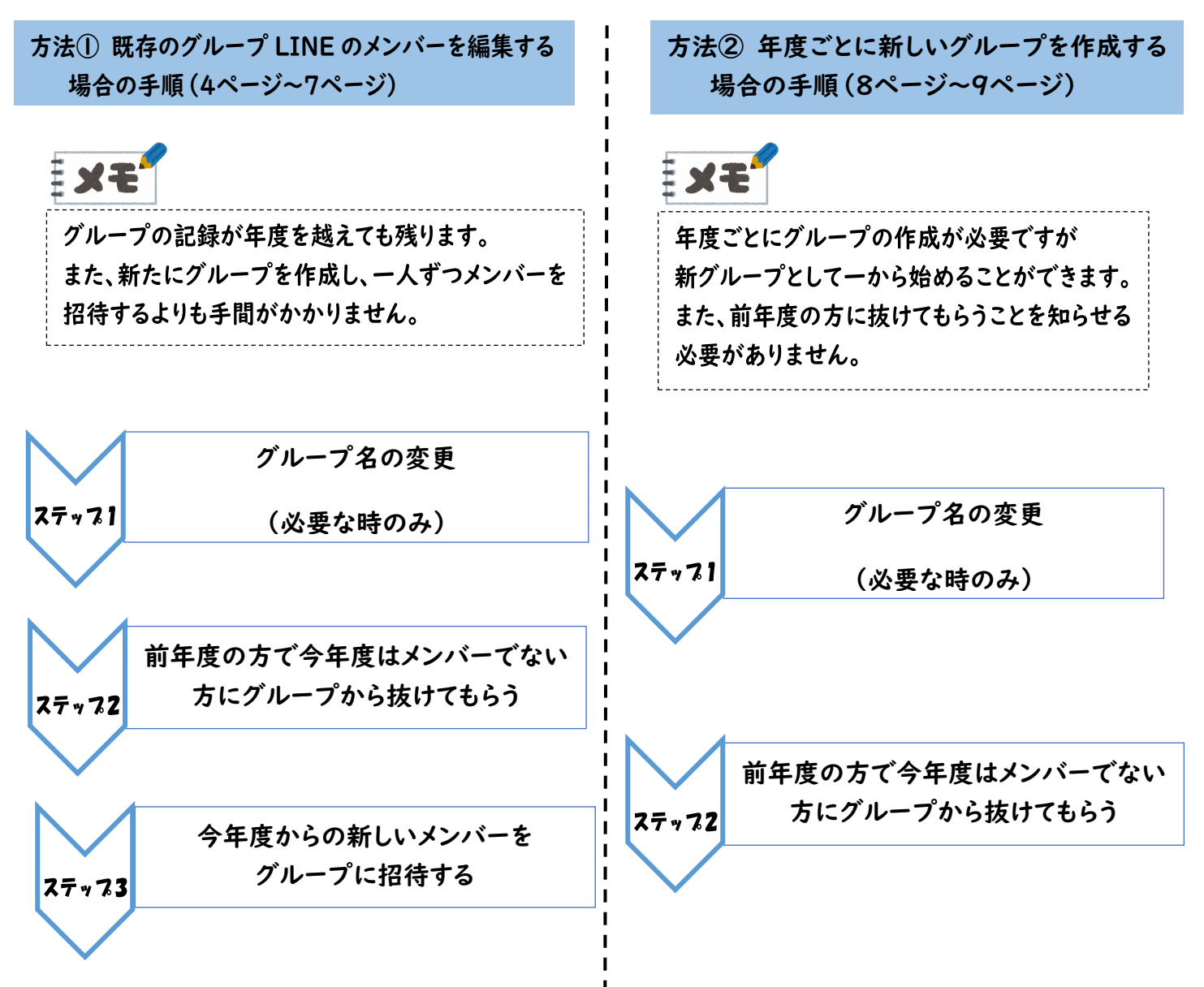

**~方法① 既存のグループ LINE のメンバーを編集する場合~**

**グループ名の変更**

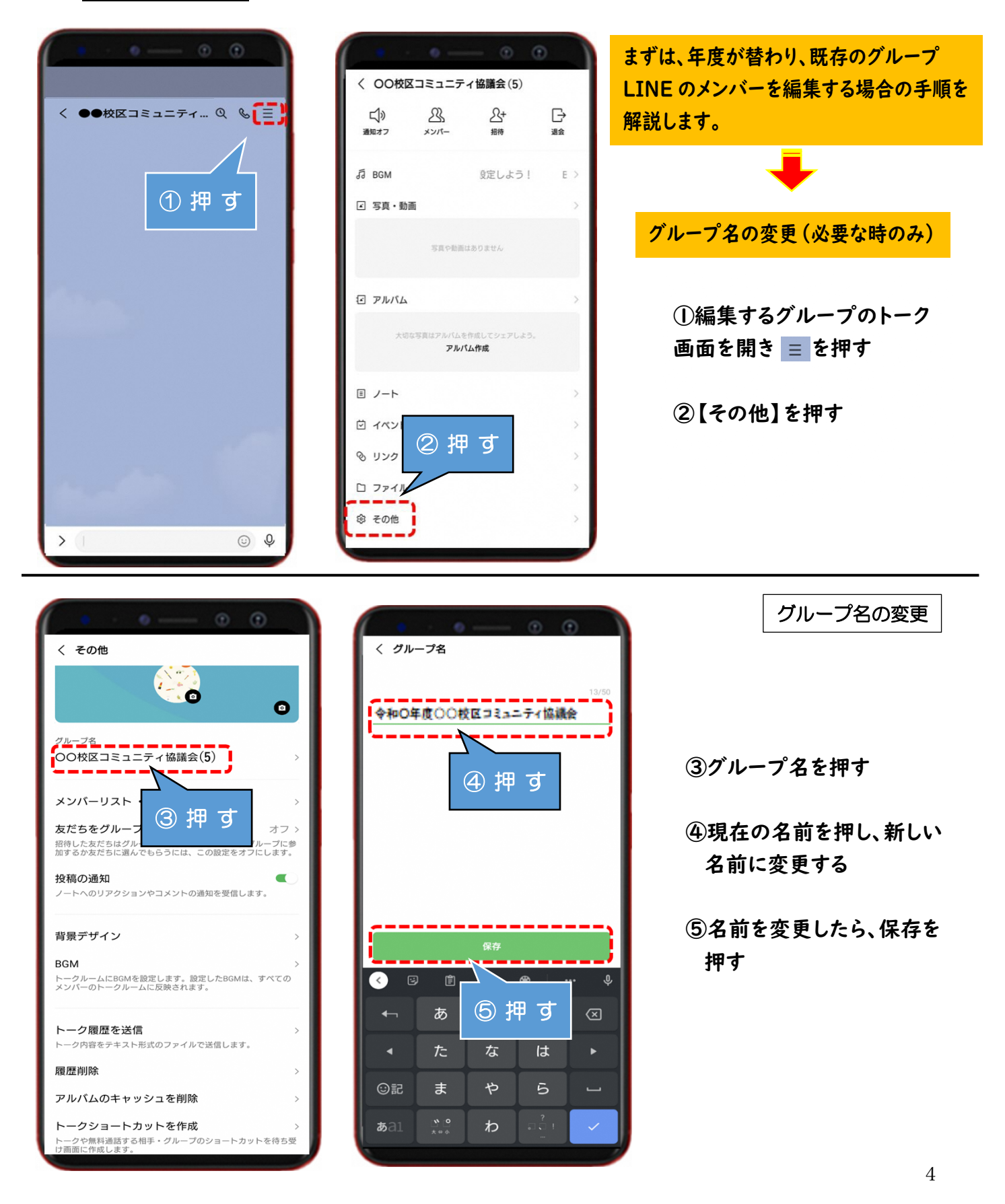

#### メンバーの編集

#### **グループを抜けるメンバーの編集**

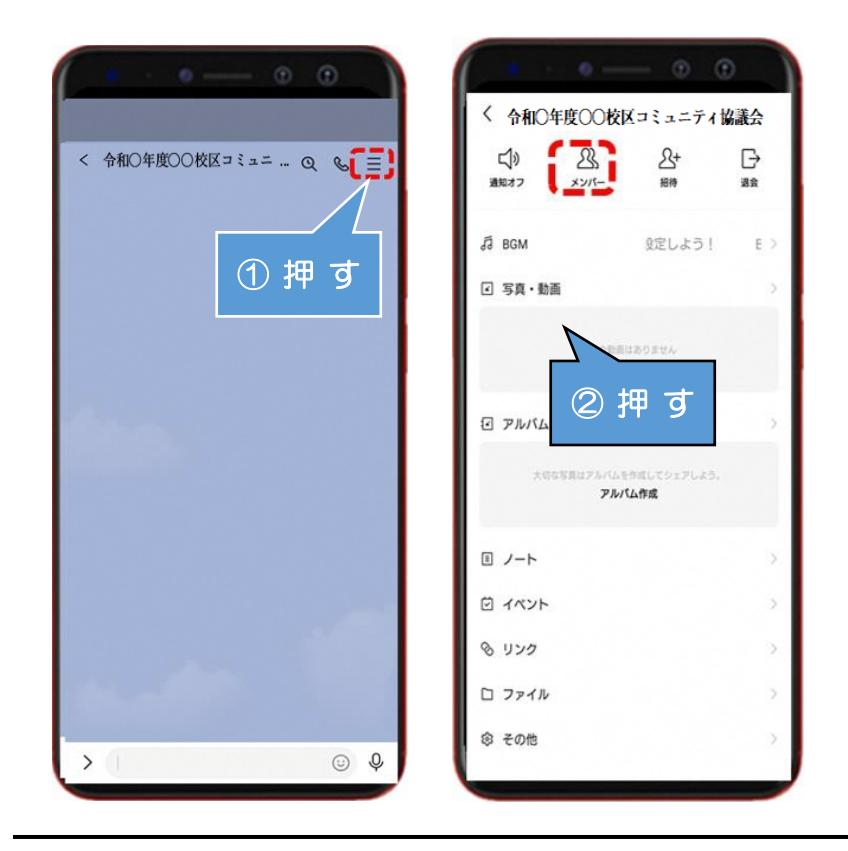

**①編集するグループのトーク 画面を開き を押す**

**②「メンバー」を押す**

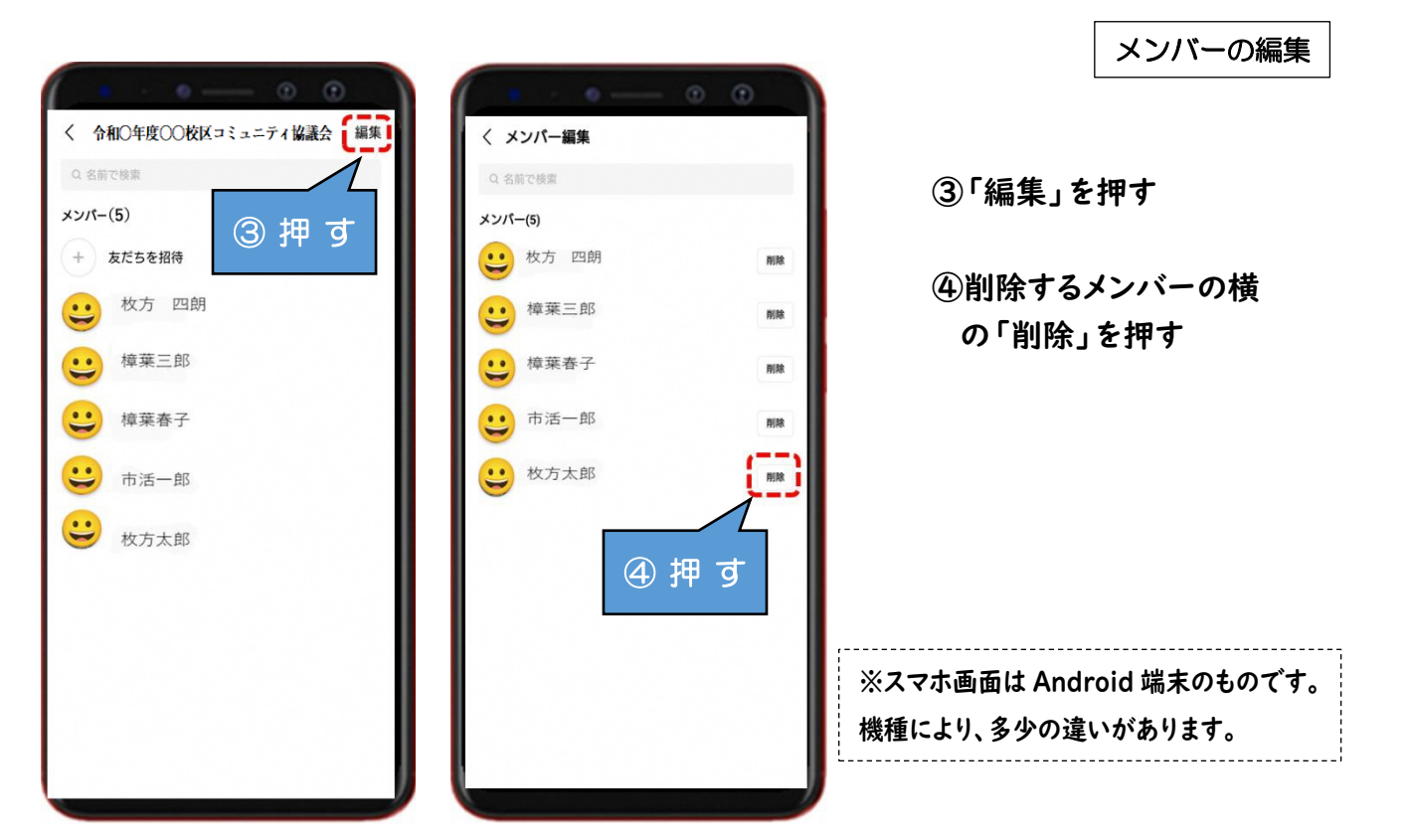

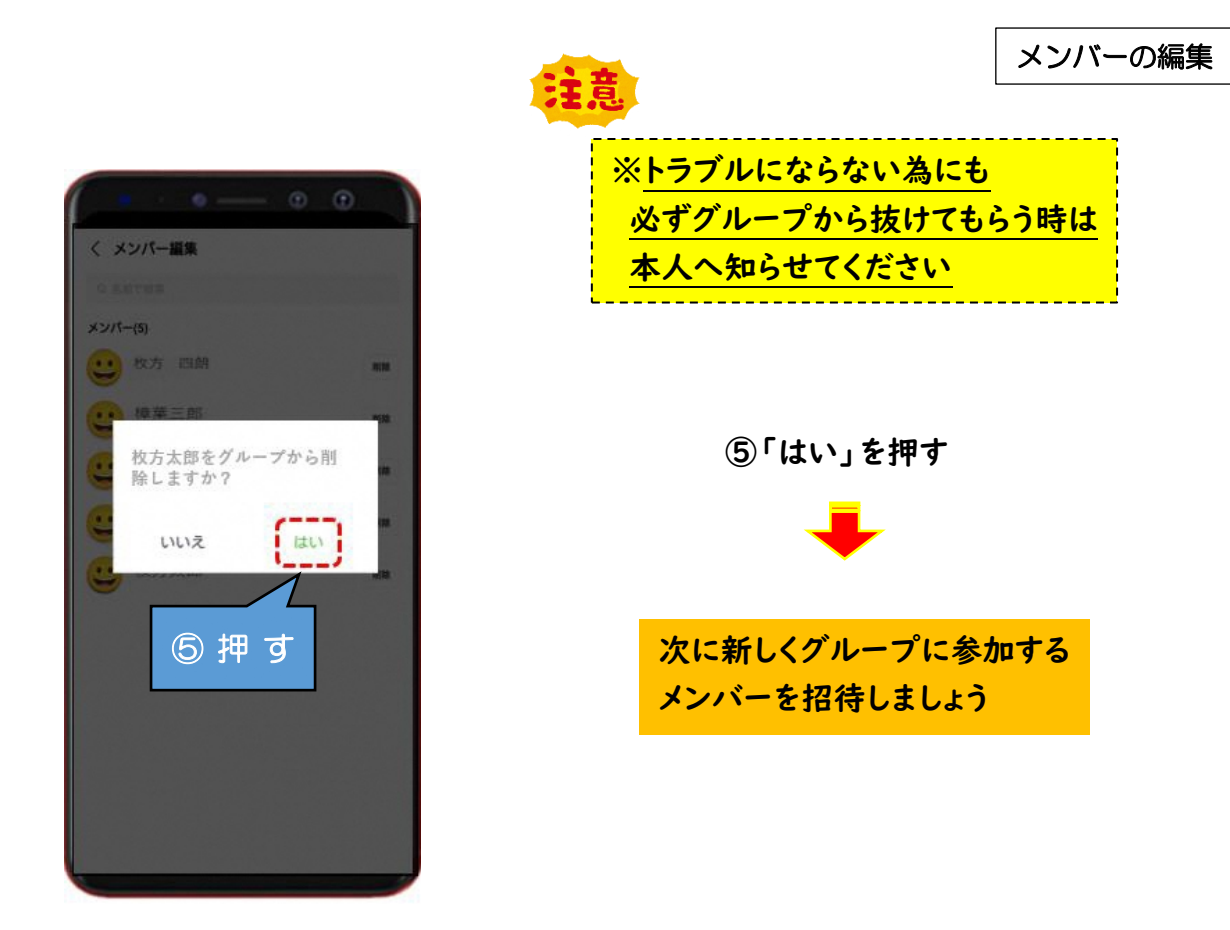

# **新しいメンバーをグループ LINE へ招待する**

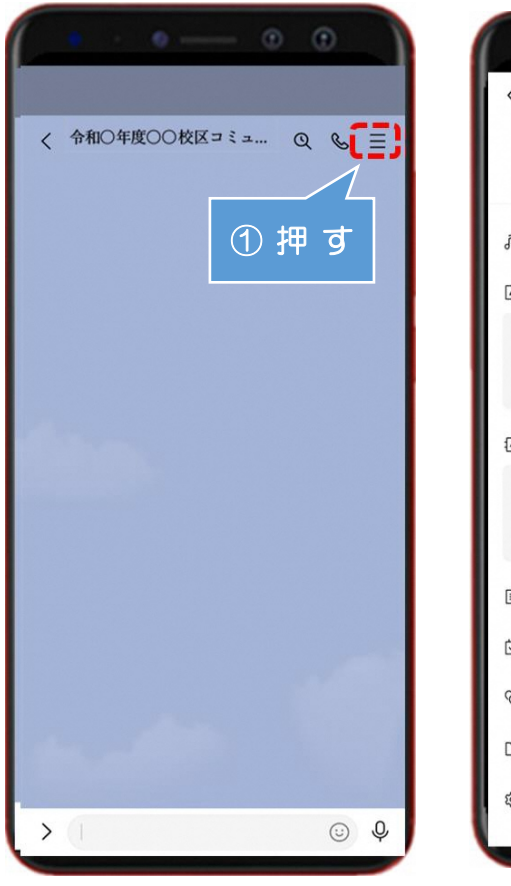

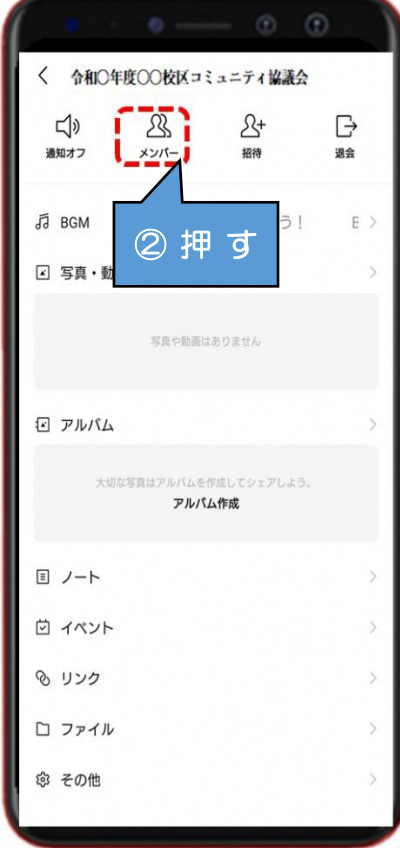

メンバーの招待

**①編集するグループのトーク 画面を開き を押す**

**②「メンバー」を押す**

メンバーの招待

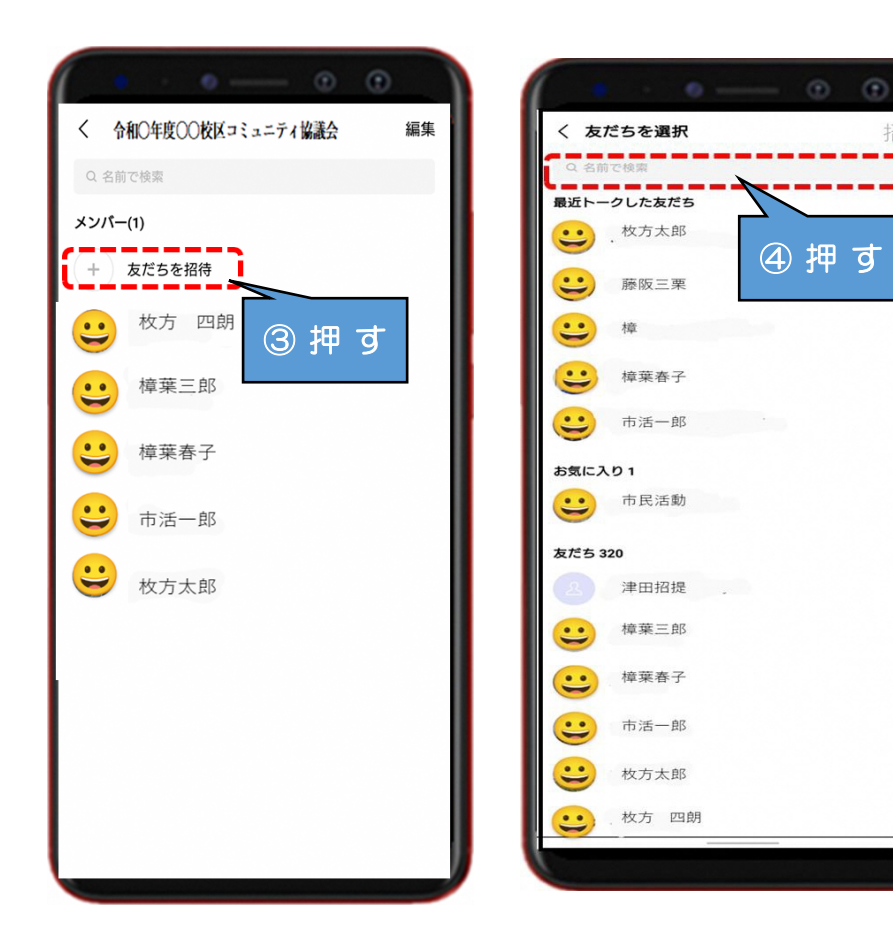

**③「友達を招待」を押す**

招待

**④「名前を検索」を押し、 グループに加えるメンバ ーを検索する**

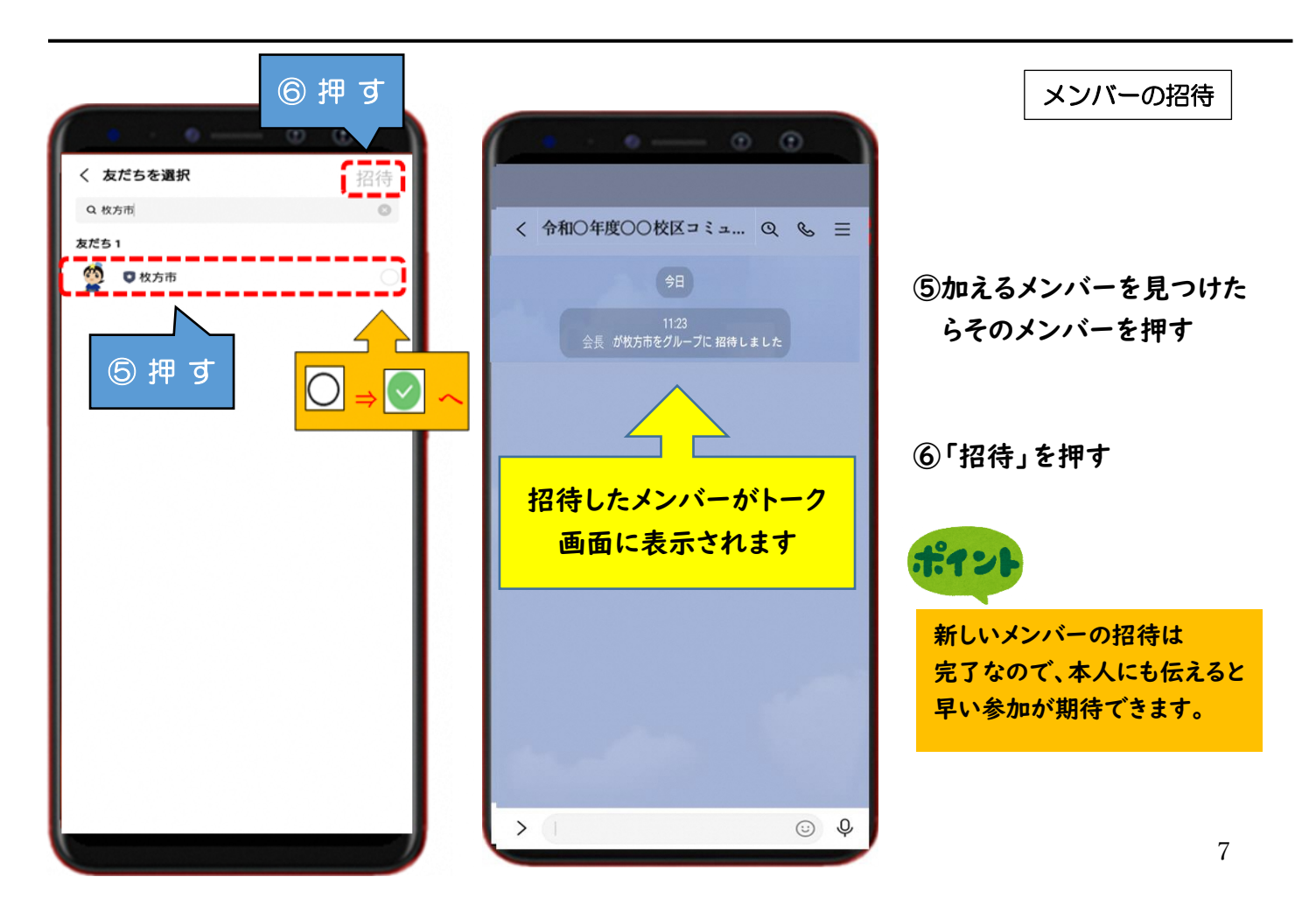

# **~方法② 年度ごとに新しいグループを作成する場合~(ホーム画面から)**

**新しいメンバーをグループ LINE へ招待する**

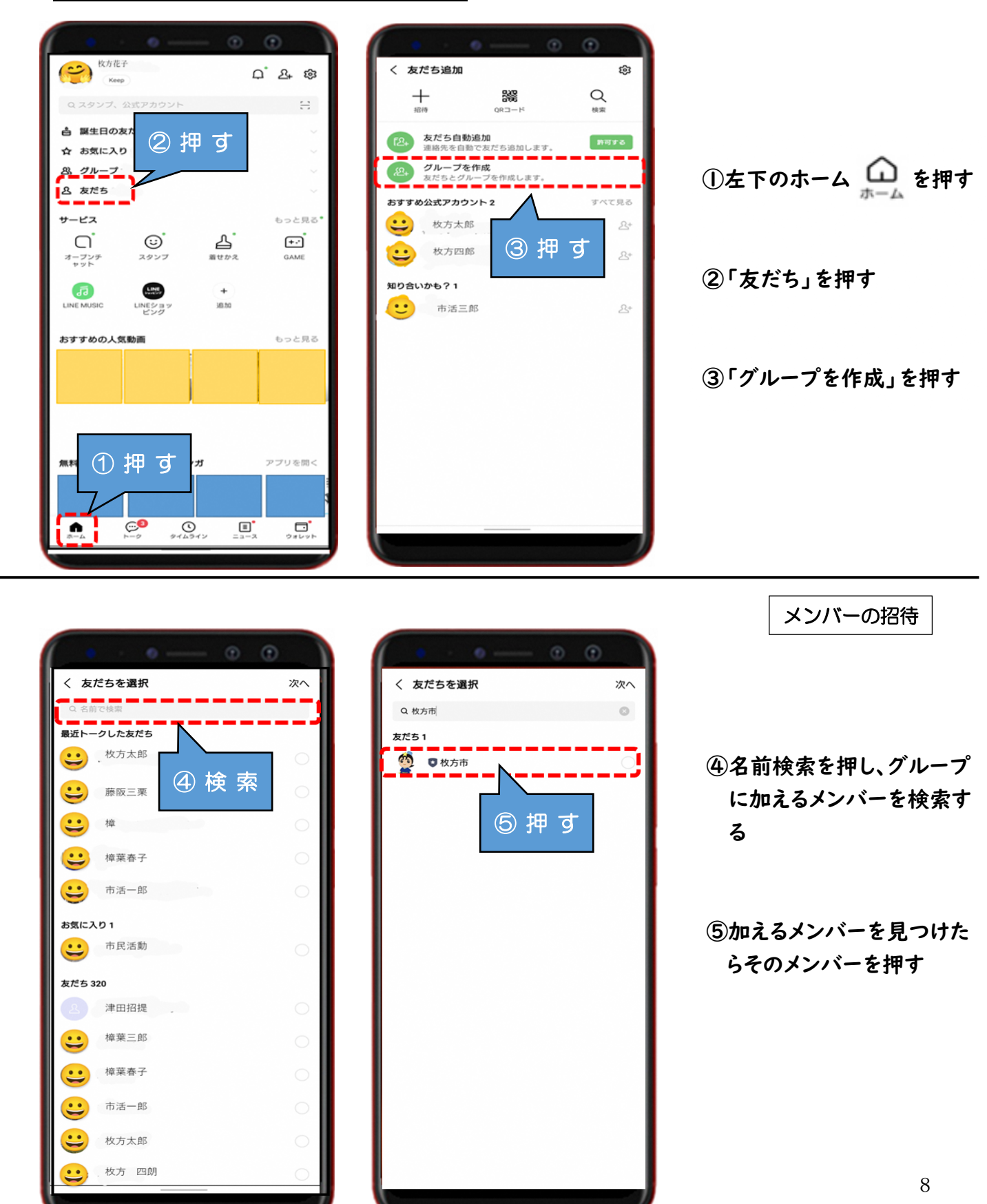

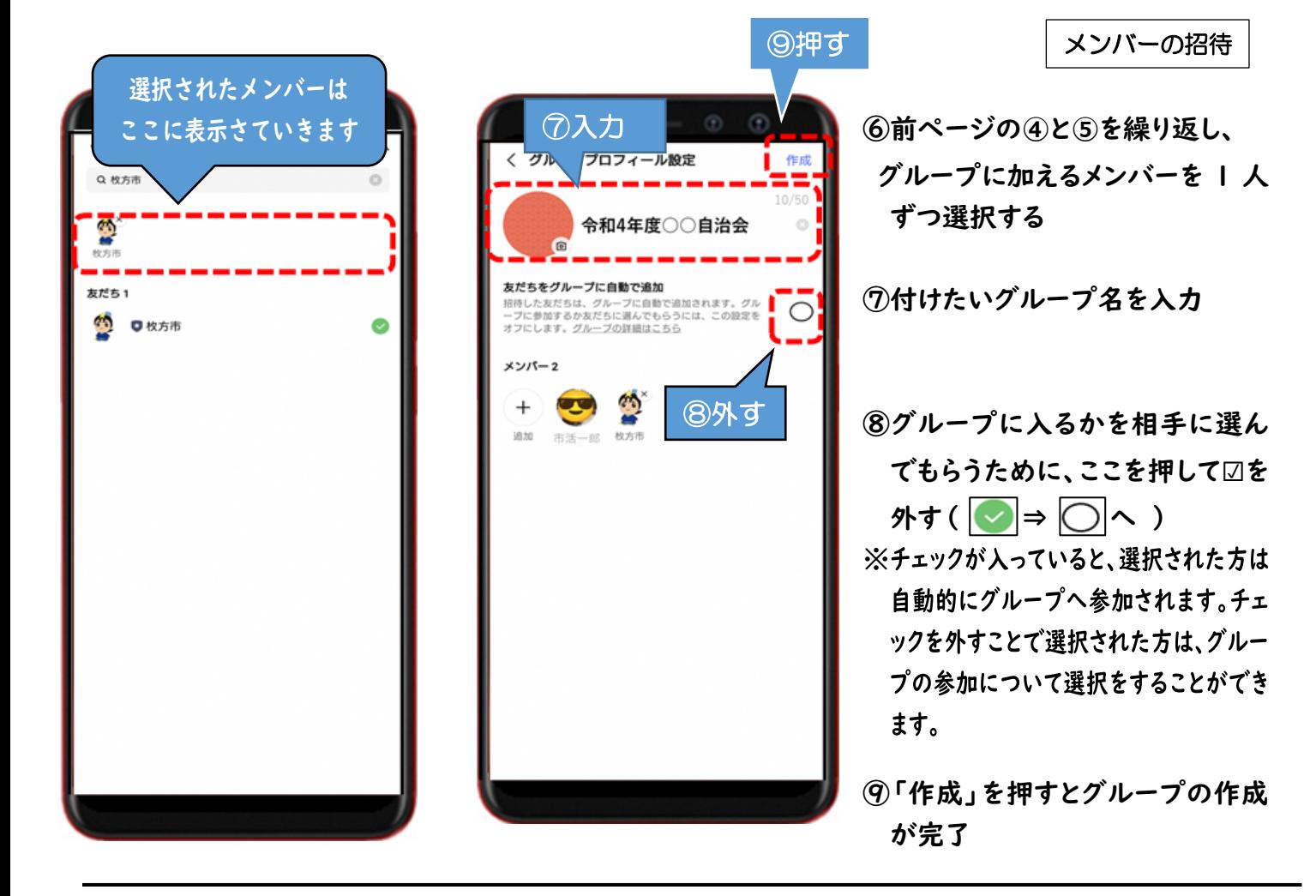

**~方法② 年度ごとに新しいグループを作成する場合~(トーク一覧から)**

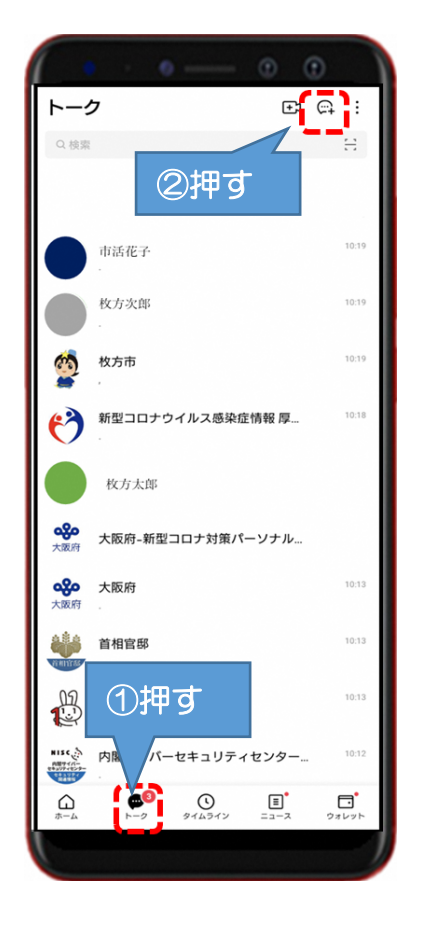

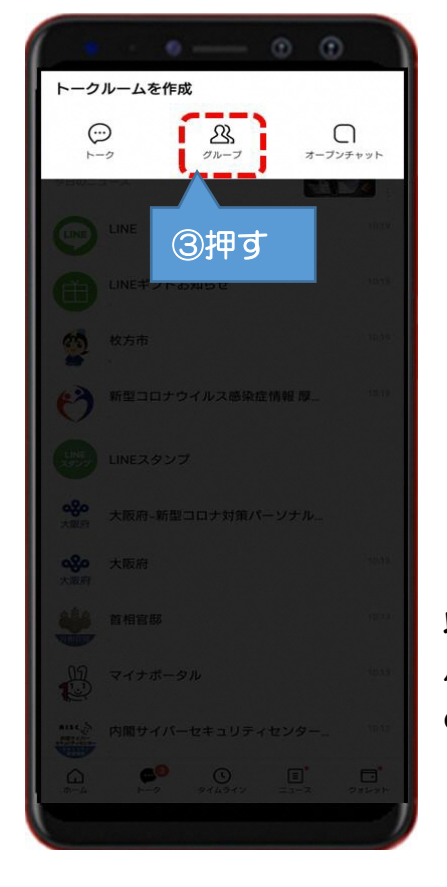

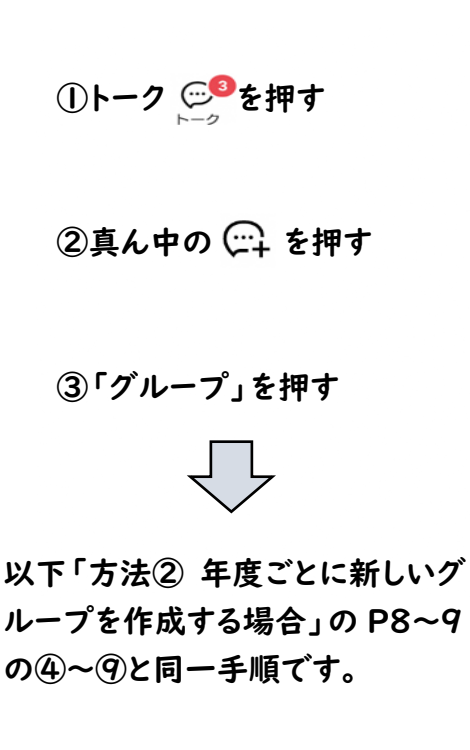

**」作業が完了していない場合がありますので確認してみましょう**! **作業後の確認事項 友だち追加をされているかの確認方法**  $\equiv xE$  $\odot$   $\odot$ **友だち追加をされてまだ承認して 22)** 牧方花子<br>Keep  $Q$   $R$   $\otimes$ **いなければ【知り合いかも?】と く 友だちリスト** Qスタンプ、公式アカ  $\mathbf{L}$ Q 名前で検索 **表示されます。** ☆ 誕生日の友だち お気に入り 友だち 公式アカウント ☆ お気に入り 友だち 306 **ニュニ** <u>의 グループ</u> 30合いかも? **B** & ES **①左下のホーム を押す** サービス もっと見る\*  $\ddot{ }$ ₹.  $\overline{E}$ ③ 押 す ② 押 す  $x + D$ GAME  $\ddot{ }$  $\ddot{ }$ **LINE MUSIC** LINEショッ ien **②「友だち」を押す**  $\ddot{ }$   $\ddot{ }$ おすすめの人気動画 もっと見る **(:) (:) 友だちとして登録 ③「知り合いかも?」を押す されています** ① 押 す アプリを聞く ※「知り合いかも?」の人は  $\ddot{\cdot}$ 友だち追加が完了していません  $\widetilde{\mathbb{C}}$  $\mathcal{Q}$  $\square^*$  $\Box$ A

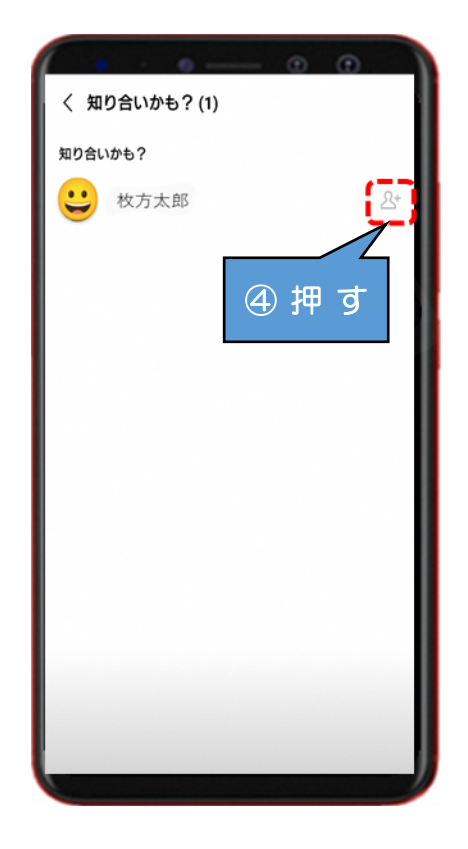

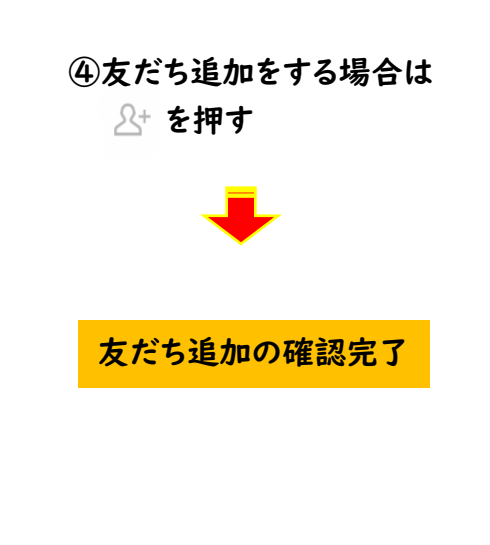

# **グループに招待されているかの確認方法**

**招待されているグループでまだ承認していない グループがあれば【招待されているグループ】として 表示されます。**

 $\mathbf{z}$ 

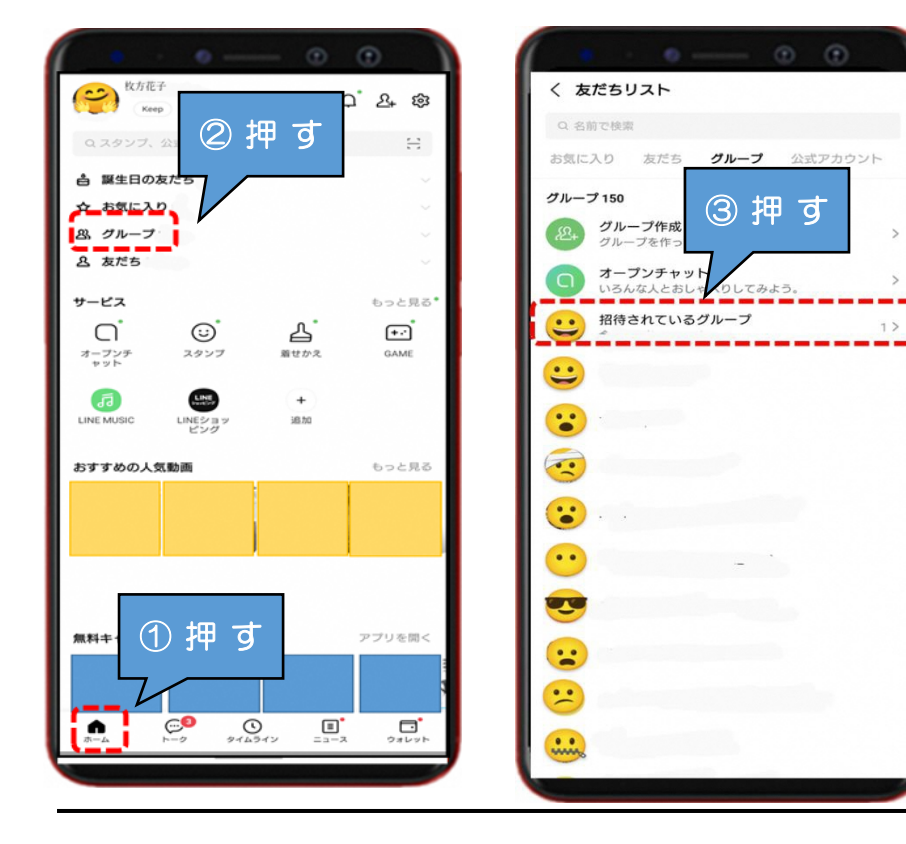

**①左下のホーム を押す**

**②「グループ」を押す**

**③「招待されているグルー プ」を押す**

※「招待されているグルー プ」は、まだグループに 入っていない状態です

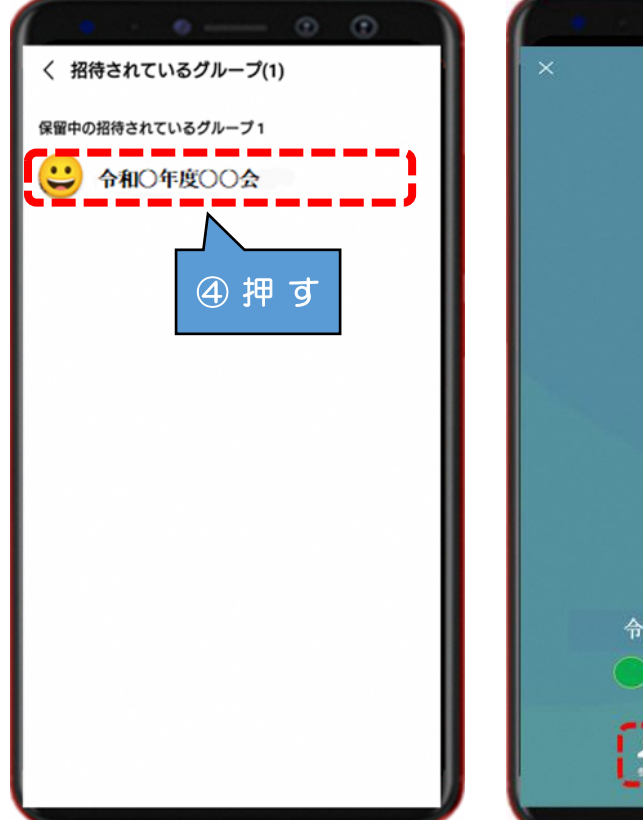

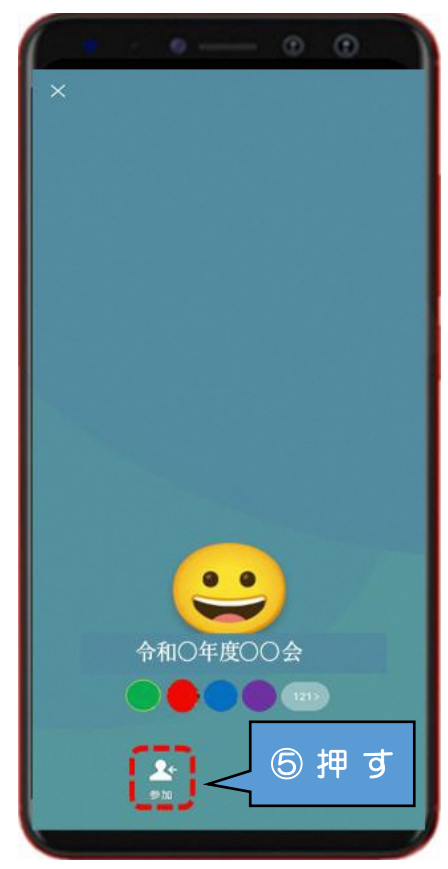

**④招待されているグループを 押す**

**⑤グループに入る場合は を押す**

# **友だち設定の確認方法**

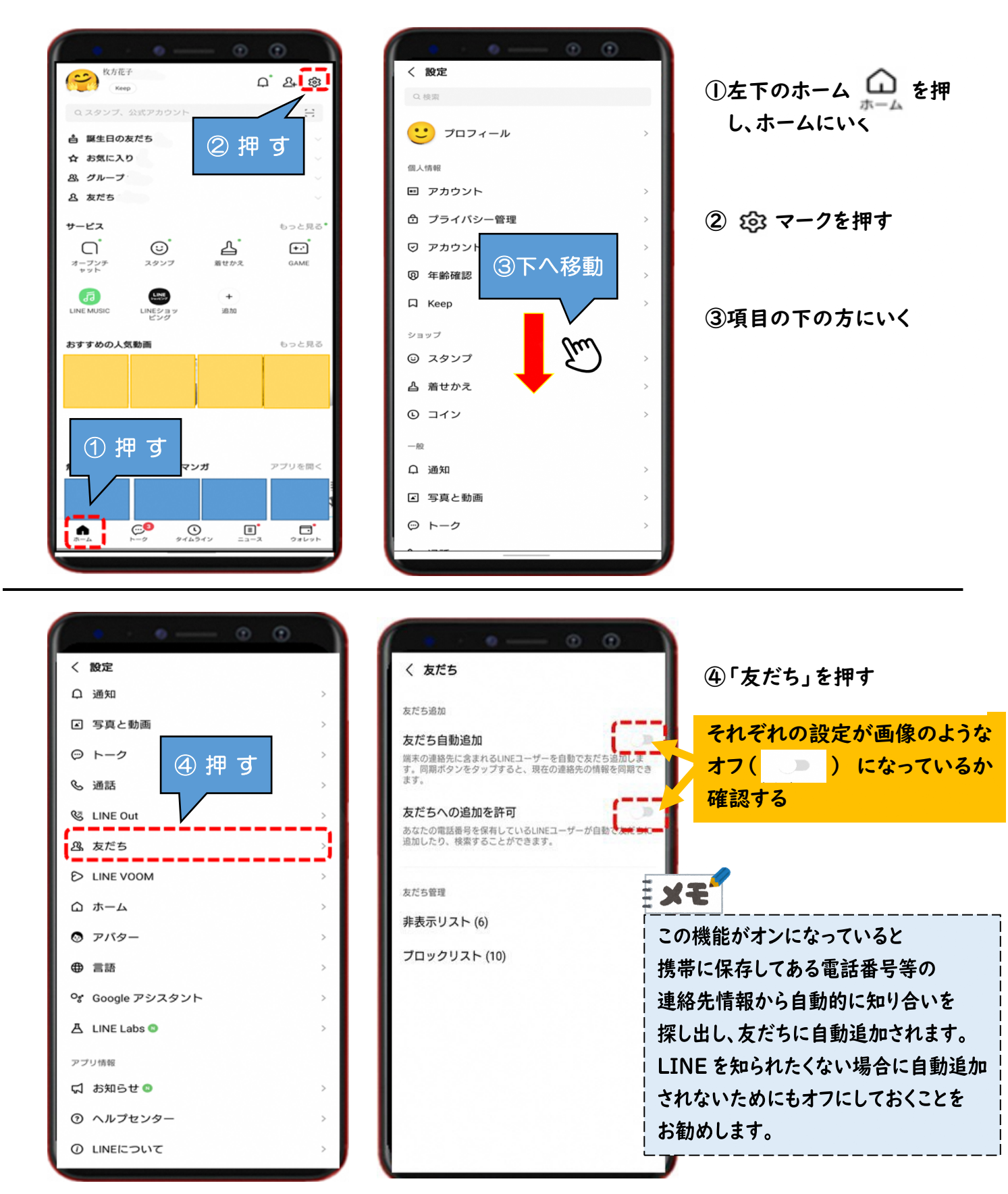

#### **3.LINE を使う際の注意点**

自治会等で LINE グループを活用するときは、事前にグループ内での LINE 活 用のルールを作成して下さい。

- 例)・緊急連絡以外に深夜早朝は LINE を送らない
	- ・発信内容は、原則「報告・連絡」の必要最小限に抑える
	- ・基本的に返信やスタンプは送らない
	- ・個人情報や他人を揶揄する表現、不正確な情報は発信しない

## **///.個人情報の取扱いについて**

**地域における情報共有に LINE を使う際は以下の点に留意して活用して下さい。**

- ・LINE では会員名簿や連絡網などの個人情報は原則取り扱わない。
- ・写真を送る際は、他者の住まいや今いる場所等の個人情報が分かるようなも のは送らない。
- ・差別的な発信や人権侵害となる発信、不正確な情報を送信しない。

#### **<参考>その他の機能**

**オープンチャット**

LINE の友だちになっていなくてもグループ LINE のようにトークをしたり情 報共有ができる LINE の中のサービスです。

特徴としては、普段使っている個人のアカウントを使用せず、友達追加不要で 別のアカウントを作成し、参加できるため、プライバシーを保てる等のメリット があります。

一方で、自ら退会した場合、他のメンバーに通知や表示はされないため、退会 に気付かれにくい点や、特定の相手と個別に連絡を取ることが難しい等デメリ ットがあります。

#### **LINE 公式アカウント**

個人のアカウントを使用せず団体としてのアカウントを所有、複数人で管理 や運用し、一方向に情報を届けられるサービスです。

特徴としては、LINE 公式アカウントを登録している相手に対して一方的に情 報を送る機能であり、複数人の管理者で、運用が行える等のメリットがあります。

一方で、双方向のやりとりが難しい点や友達追加を拒否できない為、コミュニ ティ内や自治会員だけに公開を限定することができない場合がある等のデメリ ットが考えられます。

※詳しくは LINE 公式サイト「LINE みんなの使い方ガイド」、「LINE for Business」等をご覧ください。 13

# **4.引用文献&参考文献**

#### 標準教材・動画 - デジタル活用支援

<https://www.digi-katsu.go.jp/teaching-materials-and-videos> ○アプリのインストール方法 [教材(パワーポイント形式)] ○SNS(ソーシャル・ネットワーキング・サービス)・コミュニケーションアプリ の利用方法 [教材(パワーポイント形式)]

## LINE|いつもあなたのそばに。

https://line.me/ja/

## LINE みんなの使い方ガイド

https://guide.line.me/ja/

#### LINE とつながる唯一のビジネスチャット - LINE WORKS

https://line.worksmobile.com/jp/

# LINE for Business(※LINE 公式アカウントについて)

https://www.linebiz.com/jp/service/line-official-account/

#### オープンチャットを利用する|LINE みんなの使い方ガイド

https://guide.line.me/ja/services/openchat.html